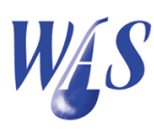

## 1.1 E-mail and SMS setup

E-mail and SMS setup parameters need to be captured to enable the sending of e-mails and SMS's in the WAS program. The e-mail setup can be done with or without authentication. Contact your internet service provider or IT administrator for some of the information if needed.

1. Open the E-mail  $\mathcal{C}$  SMS setup form from the WAS main menu by selecting Input  $\mathbf E$  mail  $\&$  SMS setup as shown in Figure 1.1.

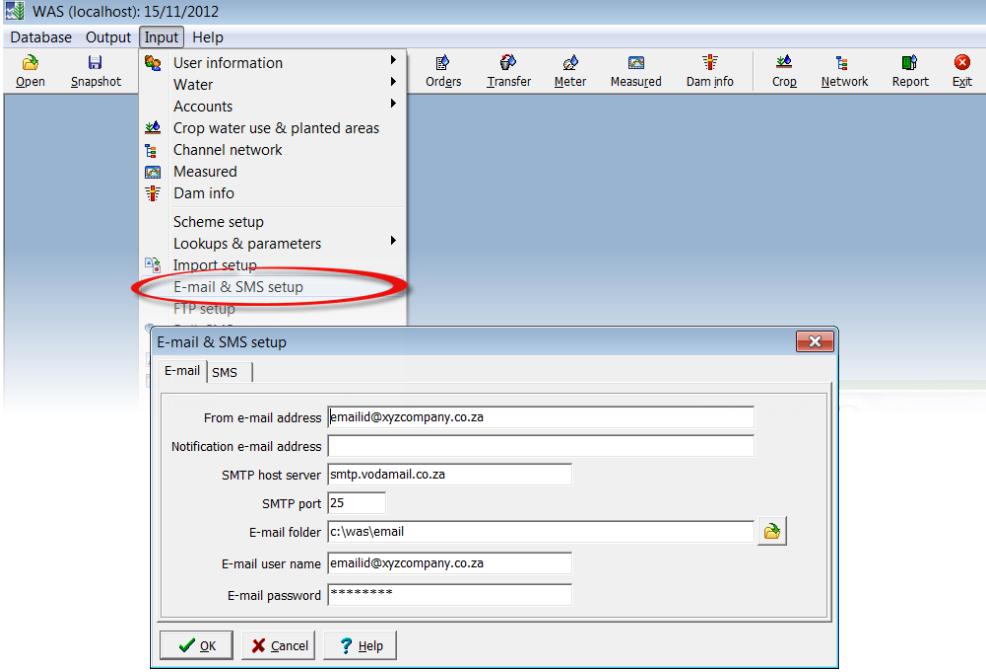

Figure 1.1: E-mail and SMS setup

- From e-mail address: The e-mail address of the sender. A valid e-mail address is required. Examples of valid addresses are: "Friendly Name" <address@company.com> or address@company.com.
- Notification e-mail address: E-mail address to which a delivery notification is sent. When set, a Return-Receipt-To header is added to the message.
- **SMTP** host server: The name of the local host or user-assigned IP interface through which connections are initiated or accepted. Examples of known settings for:
	- Vodacom: smtp.vodamail.co.za
	- Cell C: smtp.cmobile.co.za
	- MTN: mail.mtn.co.za
	- @lantic: smtp.lantic.net
	- iBurst: smtp.iburst.co.za
- SMTP port: The server port for SMTP.
	- $\circ$  Default: 25
	- o Hetzner: 587
- E-mail folder: The name of the folder used to save e-mail file attachments like invoices and reports.
- E-mail user name: A user identifier to login to the mail server. Can be ignored if no SMTP authentication is needed.
- E-mail password: A password to login to the mail server. Can be ignored if no SMTP authentication is needed.
- 2. Click on the SMS-tab to open the SMS parameters page as shown below.

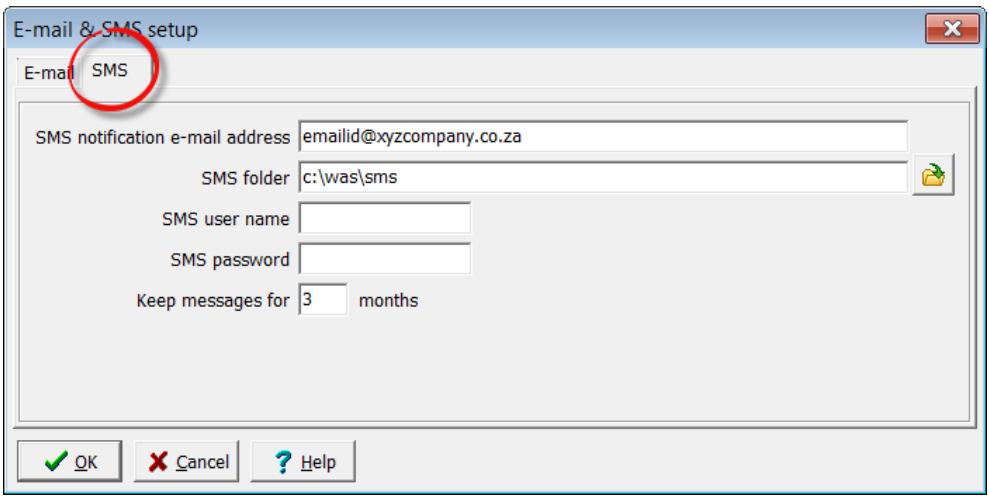

- SMS notification e-mail address: E-mail address to which a delivery notification is sent.
- SMS folder: The name of the folder used to save e-mail file attachments containing the generated SMS information.
- SMS password: A password to login to the SMS server. The password is obtained by sending a request to nico@nbsystems. co.za.
- Keep messages for: The number of months that SMS messages will be kept in the database before being deleted.
- 3. Click on the OK-button to save the parameters.

## Tip

Make and print Print-Screen images of the information to help you to recapture the information at a later stage if needed.